## Instructions to download your course schedule to a mobile device

- 1. Logon to the MyHusky mobile application <a href="https://m.bloomu.edu/">https://m.bloomu.edu/</a>
- 2. Select Schedule

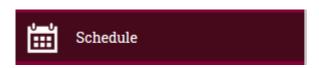

3. Select options

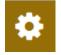

- 4. Select Download Schedule
- 5. Select the term you desire
- 6. Following the instructions to save the .ics file
- 7. Open the .ics file in your calendar program to add your schedule to your calendar.